## **บทที่ 4**

## **ผลการศึกษา**

การพัฒนาไลบรารี่สําหรับควบคุมเครื่องมือวัดอุตสาหกรรมโดยการใชภาษาโปรแกรมมิ่ง แบบรูปภาพและการไหลของข้อมูล ได้ผลลัพธ์จากการดำเนินการตามขึ้นตอนที่วางแผนไว้ มี ดังตอไปนี้

1. ผลการวิเคราะหและสรุปความตองการของผูใช

2. ผลการวิเคราะหและออกแบบระบบดวยยูเอ็มแอล

3. ผลการทดสอบการทํางานของระบบ

**4.1 ผลการวิเคราะหและสรุปความตองการของผูใช**

จากการเก็บขอมูลแนวทางการพัฒนาไลบรารี่สําหรับเครื่องมือวัดอุตสาหกรรมจากการ สัมภาษณผูเชี่ยวชาญทางดานการพัฒนาแอพพลิเคชั่นดวยภาษาโปรแกรมมิ่งแบบรูปภาพและการ ไหลของขอมูล รวมทั้งจากประสบการณของผูศึกษาเอง ตลอดจนเอกสารที่เปนเอกสารทางวิชาการ ้วารสาร งานวิจัยที่เกี่ยวข้อง ทำให้ได้ข้อมูลความต้องการเบื้องต้นดังนี้

**4.1.1 ความตองการในสวนติดตอกับเครื่องมือวัด**

4.1.1.1 ไลบรารี่จะตองมีฟงกชั่นที่สามารถควบคุมการติดตอสื่อสารกับเครื่องมือ-วัดทั้ง 5 ชนิดดวยมาตรฐาน IEEE 488.2 ผานตัวควบคุมจีพีไอบี-ยูเอสบี (GPIB-USB Controller) หรือแผนวงจรจีพีไอบี (GPIB card) ได

4.1.1.2 ไลบรารี่จะตองมีฟงกชั่นที่สามารถควบคุมการติดตอสื่อสารกับเครื่องมือ วัดทั้ง 5 ชนิดดวยมาตรฐานพอรตสื่อสารอนุกรม (Serial Port) ได

4.1.1.3 ไลบรารี่จะตองครอบคลุมทุกฟงกชั่นหลักของเครื่องมือวัดนั้น ๆ ซึ่ง ออกแบบดวยโครงสรางของไดรฟเวอรแบบโครงการ (Project-Style Instrument Driver) ซึ่ง รายละเอียดของฟงกชั่นยอยของแตละไลบรารี่นั้นจะกลาวตอไปในหัวขอ 4.2.1 ยูสเคสไดอะแกรม

4.1.1.4 ไลบรารี่ตองสามารถใชงานรวมกันไดจากผูใชหลาย ๆ คน

### **4.1.2 ความตองการในสวนตอประสานกับผูใช (User Interface)**

4.1.2.1 ไอคอนที่เปนเมนูหลักตองครบตามฟงกชั่นหลักของเครื่องมือวัดนั้น ๆ มี ลักษณะรูปแบบที่เปนมาตรฐานของการออกแบบเมนูบนโปรแกรมภาษารูปภาพ

4.1.2.2 ไอคอนที่เปนเมนูยอยตองครบตามฟงกชั่นยอยของเครื่องมือวัดนั้น ๆ มี ลักษณะรูปแบบที่เปนมาตรฐานของการออกแบบเมนูบนโปรแกรมภาษารูปภาพ

**4.1.3 ความตองการในสวนการตดติ อกับเครื่องมอพื ัฒนาโปรแกรมเขียนภาษารูปภาพ บนแลปวิว**

4.1.3.1 สามารถติดตั้ง, เรียกใชงาน และทํางานรวมกับโปรแกรมเขียนภาษา รูปภาพแลปวิวไดตั้งแตรุน 8.0 ขึ้นไปได

4.1.3.2 สามารถทํางานรวมกับวัตถุ (Object) และสวนประกอบ (Component) อื่นๆ ของโปรแกรมเขียนภาษารูปภาพแลปวิวได

**4.1.4 ภาพรวมของระบบ**

4.1.4.1 ใชโครงสรางพื้นฐานของระบบคอมพิวเตอรแบบทํางานไดดวยตัวเอง (Stand Alone) ดังแสดงในรูป 4.1 ไมใชการเชื่อมตอแบบเครือขาย ไมมีฐานขอมูลและเว็บ เซิรฟเวอรเนื่องจากไมมีความจําเปนใด ๆ ที่จะตองใช

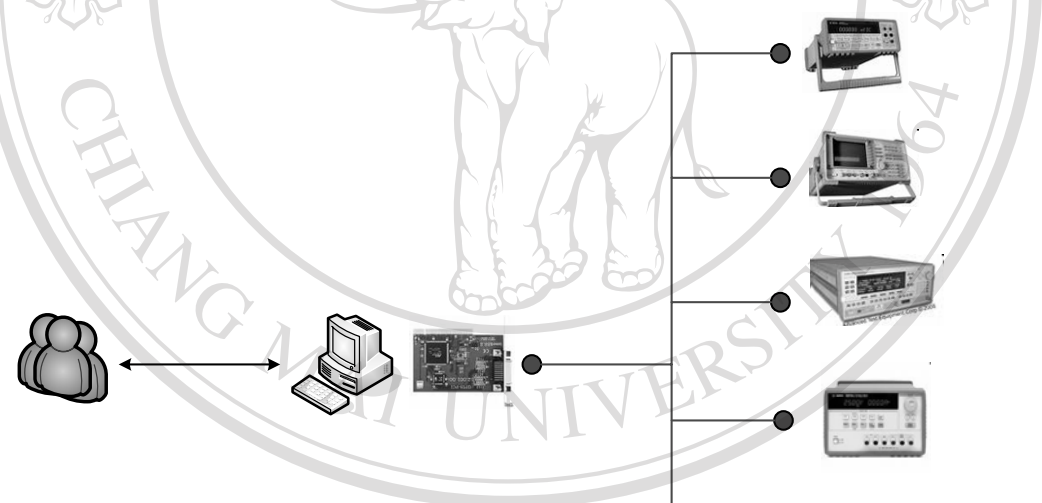

ลิขสิทธิ์มหาวิทย  $\mathbb{C}_0$  DVIII  $\mathbb{C}^{\mathbb{C}}$   $\mathbb{R}^1$  แสดงภาพรวมของระบบทางด้านสถาปัตยกรรมระบบ ersity

4.1.4.2 ใชโครงสรางแบบแบงปนขอมูลแหลงจัดเก็บขอมูลแบบแบล็คบอรด (Repository Model-Blackboard) ข้อดีของระบบย่อยนี้ คือเป็นการแบ่งปันข้อมูลจำนวนมากได้ โดย ที่ไมจําเปนตองสงขอมูลโดยตรงระหวางระบบยอยการเขาถึงขอมูลจะเปนของสวนกลางที่เรียกวา "Repository Manager" ดังแสดงในรูป 4.2

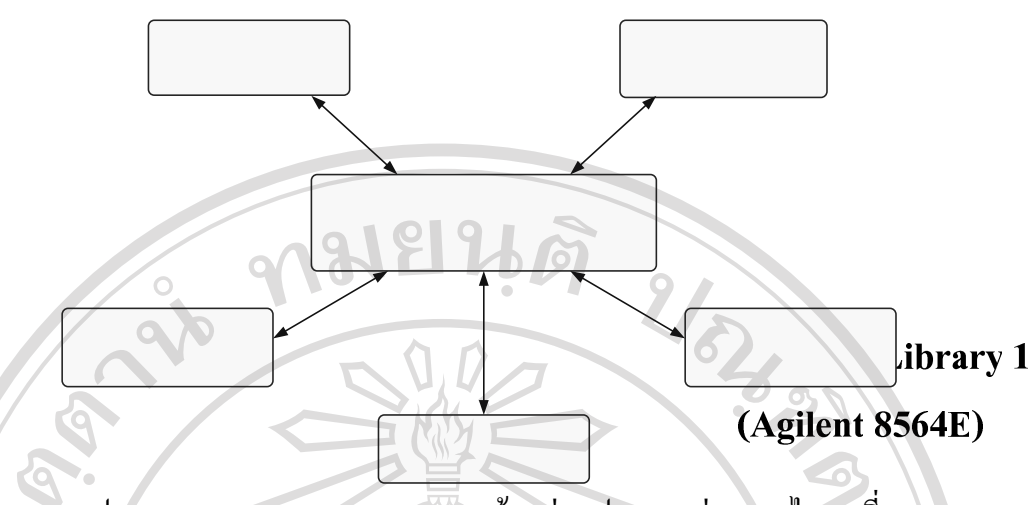

รูป 4.2 แสดงภาพรวมของระบบทางดานสวนประกอบยอยของไลบรารี่

## **4.2 ผลการวิเคราะหและออกแบบระบบดวยยูเอ็มแอล**

หลังจากที่ไดวิเคราะหความตองการของผูใชงาน ความตองการของระบบ ตอไปจะเปน ขั้นตอนของการวิเคราะห์และออกแบบระบบด้วยยูเอ็มแอล ซึ่งผลที่ได้จากนั้น จะเป็นแผนภา $\bf vShare\bf\emph{In}$ ้ต่างๆ ที่เป็นการเปลี่ยนแปลงรายละเอียดความต้องการของผู้ใช้งานและระบบให้อยู่ในรูปของไดอา แกรม ซึ่งในการคนควาอิสระนี้จะไดไดอาแกรมอยู 2 ชนิดคือ

#### **4.2.1 ยูสเคสไดอาแกรม**

จุดประสงคเพื่อเพื่อจะแสดงผลของการวิเคราะหระบบในระดับบนสุดจากมุมมองของ ผู้ใช้เป็นหลักสำหรับโครงสร้างของไดรฟ์เวอร์ของเครื่องมือวัตน์นี้ โดยปรกติแล้ว การสร้างไลบรา รี่เพื่อทํางานเปนไดรฟเวอรของเครื่องมือวัดนั้น จะเปนแบบโครงการซึ่งตามหลักการออกแบบแบบ นี้ จะต้องสร้างส่วนติดต่อกับผู้ใช้งาน (User Interface) ที่เป็นเมนูหลักดังต่อไปนี้ ดังนั้นยูสเคสไดอา ้ แกรมของเครื่องมือวัดทั้ง 5 ชนิดจะต้องประกอบไปด้วยยูสเคสเหล่านี้ ซึ่งขึ้นอยู่กับฟังก์ชั่นการ ทํางานของเครื่องมือวัดเหลานั้นวาผูพัฒนาจะจัดใหอยูในยูสเคสกลุมใหน

## **Inst**

 $\overline{A}$ 

- (1) ยูสเคสเตรียมการเริ่มตน (Initialize)
- (2) ยูสเคสจัดการโครงแบบ (Configuration)
	- ยูสเคสจัดการโครงแบบระดับล่าง (Low Level Configuration
- (4) ยูสเคสปฏิบัติการ (Action)
- (5) ยูสเคสปฏิบัติการระดับลาง (Low Level Action)
- (6) ยูสเคสสถานะ (Status)
- (7) ยูสเคสสถานะระดับลาง (Low Level Status)
- (8) ยูสเคสขอมูล (Data)

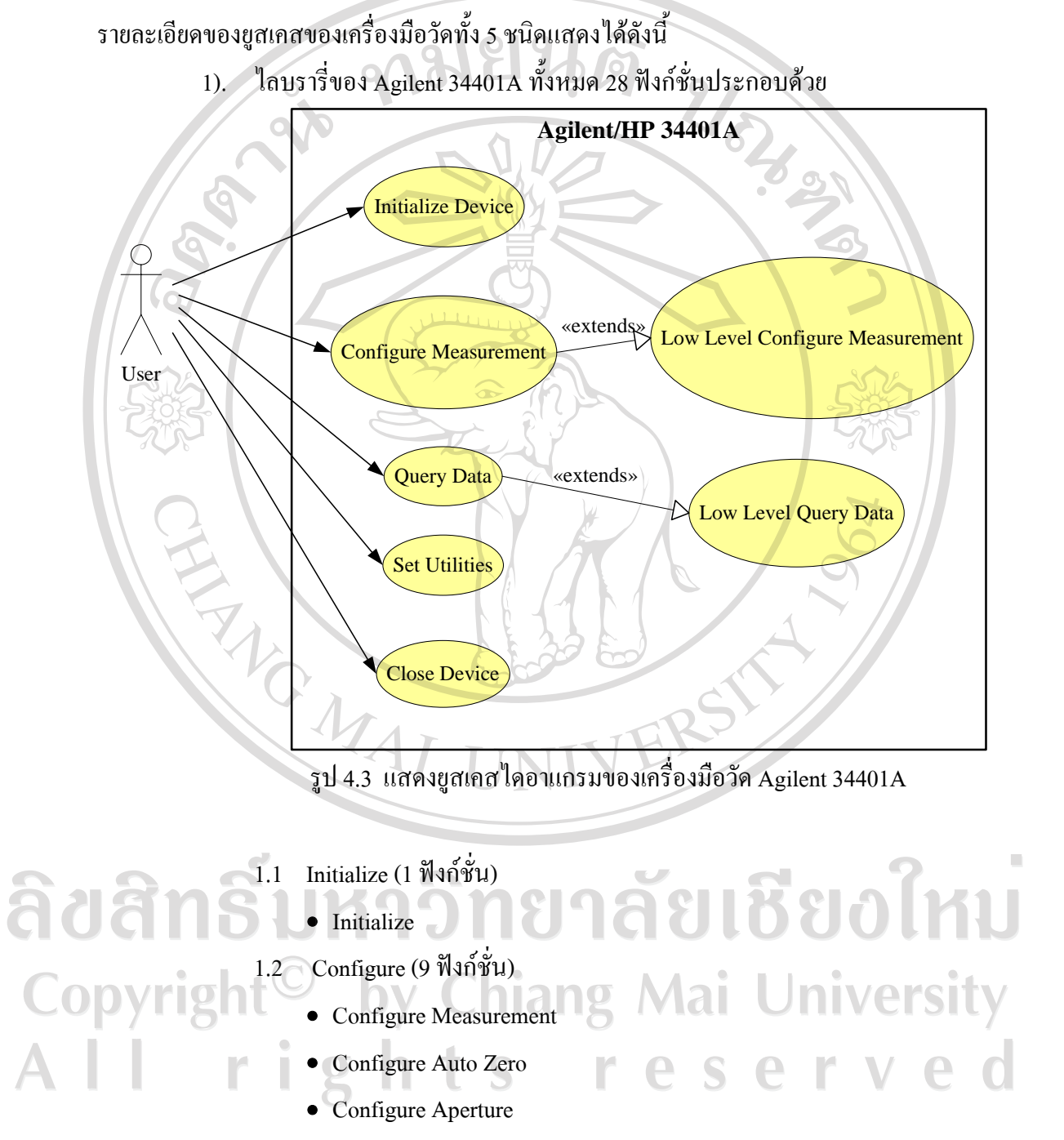

• Configure Integration

• Configure AC Filter

• Configure DC Input Resistance

- (10) ยูสเคสปด (Close)
- (9) ยูสเคสขอมูลระดับลาง (Low Level Data)
- 29
- Configure Offset Compensation
- Configure Math
- Configure Temperature (RTD)
- 1.3 Low Level Configure (2 ฟงกชั่น)
	- Configure Trigger
	- Configure Multipoint
- 1.4 Data (4 ฟังก์ชั้น)
	- Read Single-Point
	- Read Multi-Points
	- Read Transient
	- Read Math
- 1.5 Low Level Data (4 ฟงกชั่น)
	- Initiate Measurement
	- Send Software Trigger
	- Fetch Measurement
	- Query Questionable Data Register
- 1.6 Utility (7 ฟงกชั่น)
	- Error Query
	- **Revision Query**
	- Self-Test
	- Reset

• Device Clear ลิขสิทธิ์ • System Option • Recall Instrument Settings  $1.7$  Close (1 ฟังก์ชั่น) • Close S e

**CENTRAL REPORT** 

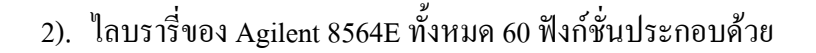

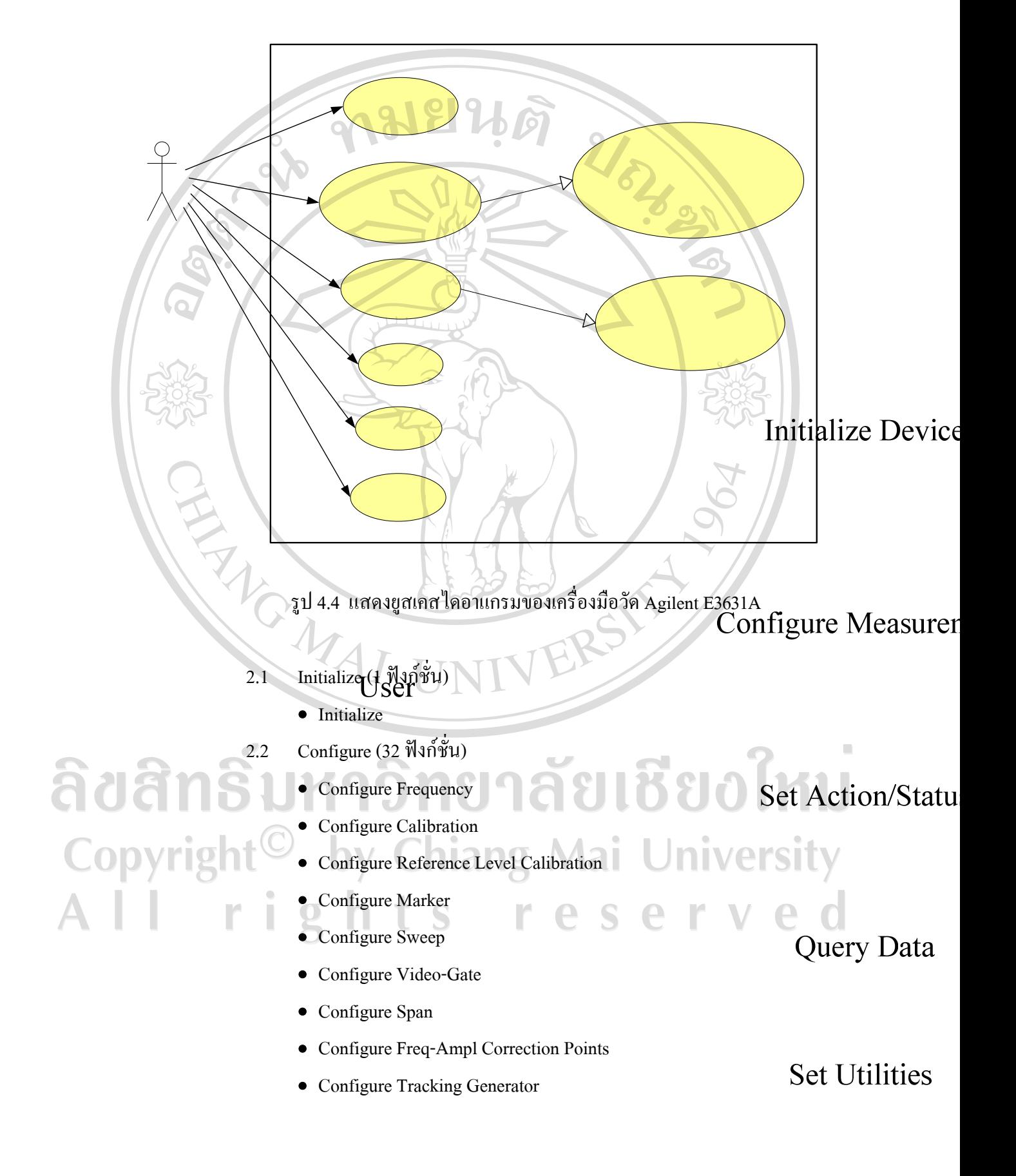

- Configure Trigger
- Configure Coupling Ratio
- Configure Amplitude
- Configure Normalize
- Configure Video Average
- Configure Peak Search
- Configure Coupling
- Configure Trace
- Configure Mixer
- Configure External Mixer
- Configure FFT Windows
- Configure Display
- Configure Harmonic Number Lock
- Configure Signal ID&Preselector
- Configure Title
- Configure FM-AM Demodulation
- Configure Rear Panel
- Configure Channel Power
- Configure ACP Main
- Configure ACP Channels
- Configure ACP Burst
- Configure ACP Weightings
- Action (9 ฟังก์ชั่น)

ลิขสิทธิ์

Copyrigh

- Perform Calibration
- Perform ACP
- Perform (to) Commands
- Perform Fast Furrier Transform
- Perform Peak Preselector
- Perform Place Marker

URITAL

<u> ຄັຍເຮີຍວໃหม</u>

lai University

**CARRISONER** 

- Perform Shift Center Frequency
- Perform Sweep
- Perform Trace
- 2.4 Query (11 ฟงกชั่น)
	- Query (General)
	- Query ACP
	- Query Amplitude
	- Query Frequency
	- Query Bandwidth
	- Query Sweep Time
	- Query Carrier On-Off Power
	- Query Power
	- Query Trace Array
	- Save-Recall
	- Store-Recall Reference Trace
- 2.5 Utility (6 ฟงกชั่น)
	- Self-Test
	- Write and Wait
	- Reset
	- Revision Query
	- Error Query

• Error Message 2.6 Close (1 ฟังก์ชั่น) Copyright<sup>©• Close</sup>y Chiang Mai University erve ights  $\mathbb{M}$ r e

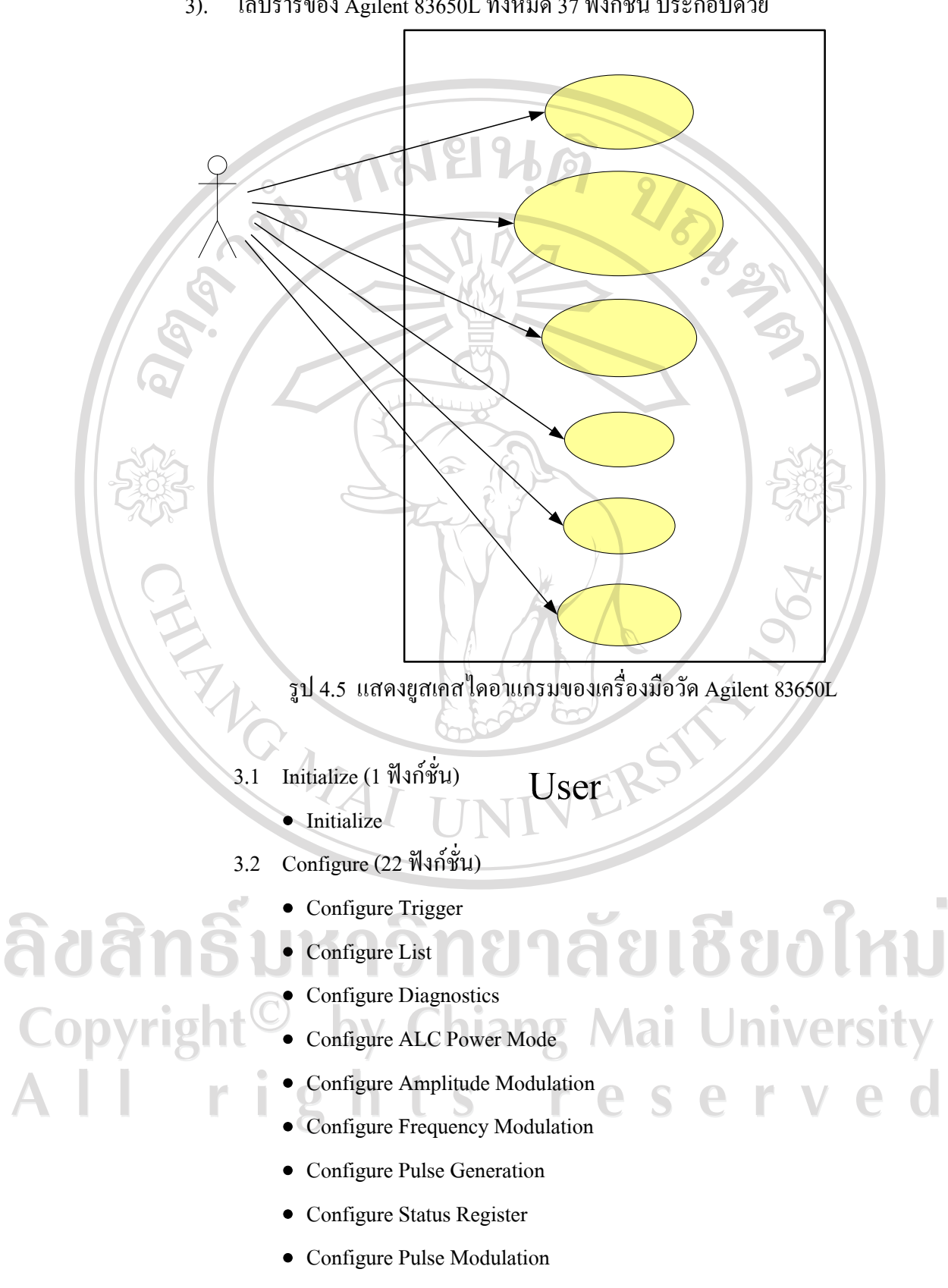

• Configure Double Amplifier

3). ไลบรารี่ของ Agilent 83650L ทั้งหมด 37 ฟงกชั่น ประกอบดวย

- Configure Power Modifier
- Configure Arm Trigger
- Configure Makers
- Configure Sweep Control
- Configure Frequencies Modifier
- Configure Sweep Value
- Configure Reference Oscillator
- Configure Frequency
- Configure RF Output Power
- Configure Sweep Time
- Configure RF Output
- Configure Rear Modulation
- 3.3 Action/ Status (6 ฟงกชั่น)
	- Send Trigger
	- Abort
	- Display On-Off
	- Enable-Disable Self-Test
	- Self Calibration
	- Run Individual Self-Test
- 3.4 Data (2 ฟังก์ชั่น)
	- Run Diagnostic Info
	- ลัยเชียงใหม • Read Max-Min Values

## ลิขสิทเ  $\overline{\text{Utility}}$  (5 ฟังก์ชั่น)

Copyrigl

- Error Query (Multiple)
	- **University** lai Self-Test

**LIGHT** 

- Reset
- **Revision Query**
- Save-Recall Setup
- 3.6  $\text{Close}$  (1 ฟังก์ชั่น)
	- Close

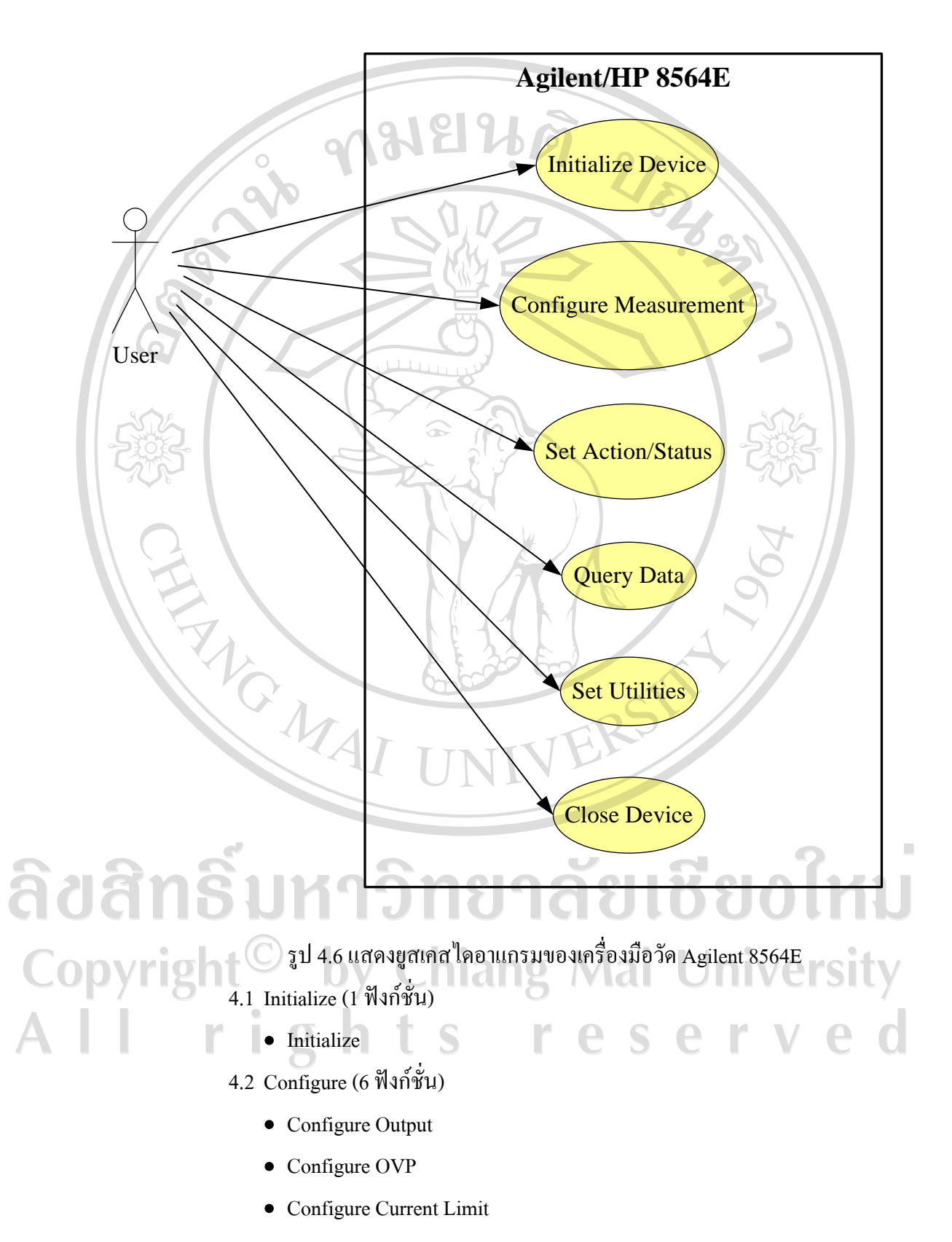

4). ไลบรารี่ของ Agilent E3631A ทั้งหมด 19 ฟงกชั่นประกอบดวย

- Configure Output Range
- Configure Tracking
- Configure Coupling
- 4.3 Low Level Configure (1 ฟงกชั่น)
	- Configure Trigger
- 4.4 Action/ Status (2 ฟงกชั่น)
	- Output Protection Status
	- Reset Output Protection
- 4.5 Low Level Action/Status (2 ฟงกชั่น)
	- Initiate
	- Send Software Trigger
- $4.6$  Data (1 ฟังก์ชั่น)
	- Read Output
- 4.7 Utility (5 ฟงกชั่น)
	- Reset
	- Self-Test
	- Error Query
	- **Revision Query**
	- Save-Recall Setup
- 4.8  $Close (1$  ฟังก์ชั่น)
	- Close

ลิขสิทธิ์มหาวิทยาลัยเชียงไหม Copyright<sup>C</sup> by Chiang Mai University rights re serve

**LENSINE** 

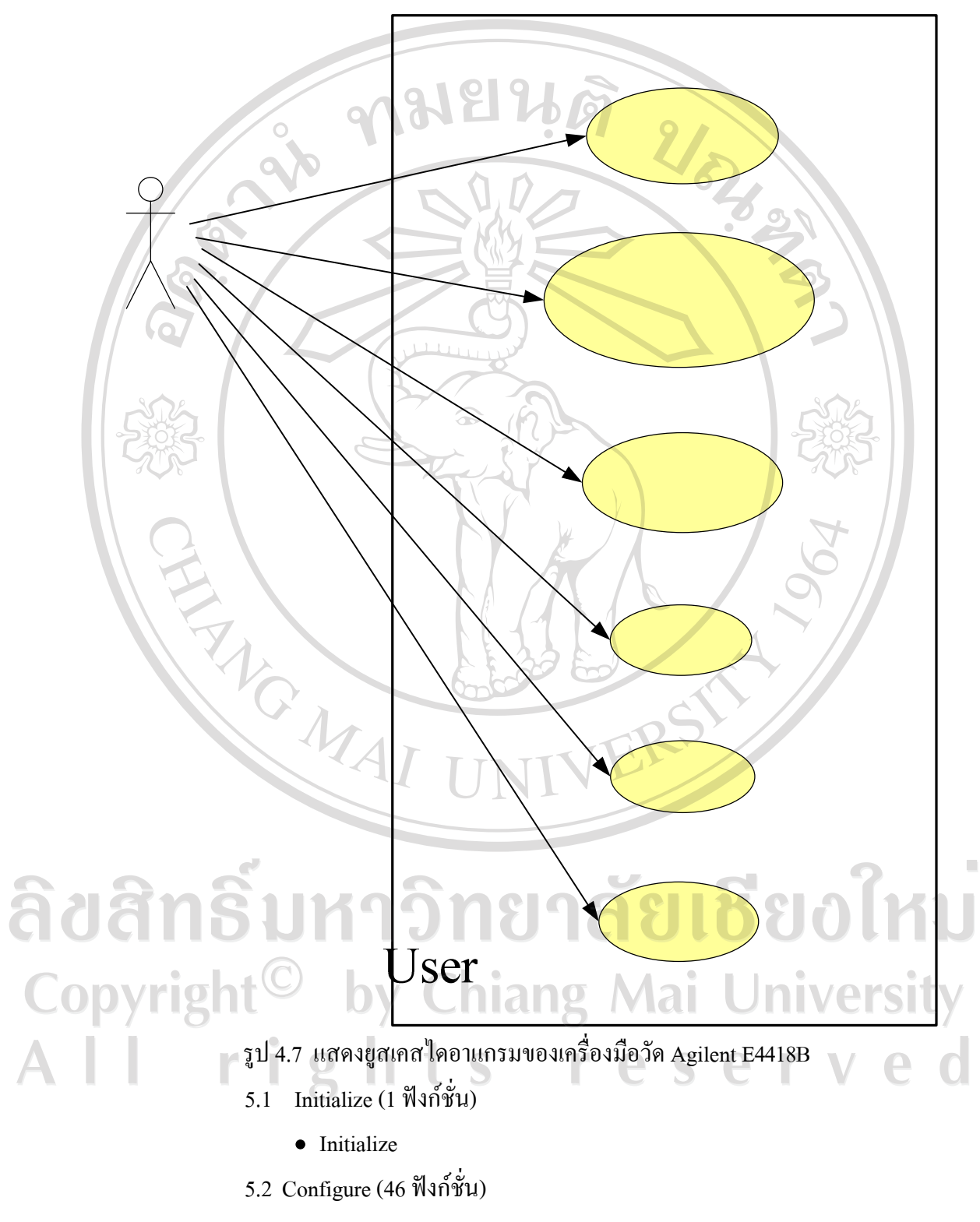

5). ไลบรารี่ของ Agilent E4418B ทั้งหมด 72 ฟงกชั่นประกอบดวย

• Configure Input

**Marian** 

lai University

- Configure Channel Offset
- Configure Averaging Auto
- Configure Averaging
- Linearity Correction
- Frequency Dependent Offset
- Configure Limits
- Configure Math
- Get Math Expressions
- Configure Gain
- Reset Ref Value
- Set Ref Value State
- Feed
- Configure Measurement
- **Set TTL Calibration State**
- Calibration Lock Out
- Configure Recorder
- Recorder Measurement
- Reference Oscillator State
- Configure TTL
- Set Initiate Continuous State
- Configure Trigger

ลิขสิทธิ์

Copyright

<u> ຄັຍເຮີຍວໃหม</u> • Configure Channel A Trigger

#### • Trigger Event Count

- E Series Offset Table
- **E** Series Configure Input
- E Series Configure Measurement
- E9320 Video Averaging
- E9320 Sensor Parameter
- E9320 Configure Trace
- E9320 Configure Gate

**Marian** 

າຄັຍເชียงใหม

**Mai University** 

- E9320 Output Trigger State
- Configure Duty Cycle
- **Set Correction**
- **Set Calibration Factor**
- Memory Contents
- Size Of Memory Block
- Active Table Value
- Active Table Information
- Table Operation
- Define Calibration Table
- Define Offset Table
- Register Map Name
- Register Count
- Load From Save Recall Register
- Save to Save Recall Register
- 5.3 Action/ Status (11 ฟงกชั่น)
	- Get Limits Failure
	- Clear Fail Count
	- **Calibration**
	- E9320 Clear Peak Hold
	- E9320 Normal Path Zeroing

#### • Available Memory

- Abort
- **Initiate**

ลิขสิทธิ

Copyrigh

- Figure Immediate
- Set Status Register
- Get Status Register
- $5.4$  Data (5 ฟังก์ชั่น)
	- Fetch
	- Read
- Measure
- E Series Measure
- E9320 Trace Data
- 5.5 Utility (8 ฟงกชั่น)
	- Reset
	- Self Test
	- Error Query
	- Error Message
	- Revision Query
	- Instrument Type
	- Get Sensor Type
	- Utility Generate Instrument Error
- 5.6 Close (1 ฟังก์ชั่น)
	- Close

#### **4.2.2 สเตทชารทไดอาแกรม**

จุดประสงคเพื่อที่จะแสดงผลการออกแบบระบบ ซึ่งจะเนนไปที่ลําดับของเหตุการณ สถานะและพฤติกรรมของสวนประกอบของไลบรารี่ตางๆ สําหรับรายละเอียดของสเตทชารทไดอา แกรมของแตละไลบรารี่นั้นอยูในภาคผนวก ก เอกสารประกอบการพัฒนาระบบตามมาตรฐาน คุณภาพซอฟตแวรไทย (TQS) ในหัวขอเอกสารการออกแบบซอฟตแวร (02-DOC\_SD) หัวขอที่ 5

**4.3 ผลการทดสอบการทํางานของระบบ**

## **4.3.1 ผลการทดสอบระดับหนวย (Unit Testing)**

สําหรับรายละเอียดของผลการทดสอบระดับหนวย (Unit Testing) นั้นอยูใน ภาคผนวกกเอกสารประกอบการพัฒนาระบบตามมาตรฐานคุณภาพซอฟตแวรไทย (TQS) ใน หัวขอเอกสารการการทดสอบซอฟตแวร (09-REC\_TR)

## **4.3.2 ผลการทดสอบระดับรวมหนวย (Integration Testing)**

สําหรับรายละเอียดของผลการทดสอบระดับหนวย (Unit Testing) นั้นอยูใน ภาคผนวกกเอกสารประกอบการพัฒนาระบบตามมาตรฐานคุณภาพซอฟตแวรไทย (TQS) ใน หัวขอเอกสารการการทดสอบซอฟตแวร (09-REC\_TR)

**LIGHTS** 

ยเชียงไหม

#### **4.3.3 ผลการทดสอบทดสอบการยอมรับ (Acceptance Testing)**

สําหรับรายละเอียดของผลการทดสอบการยอมรับของผูใชงาน (Unit Testing) นั้นอยูในภาคผนวก ก เอกสารประกอบการพัฒนาระบบตามมาตรฐานคุณภาพซอฟตแวรไทย (TQS) ในหัวขอเอกสารการการทดสอบซอฟตแวร (10-REC\_UATR)

#### **4.3.4 ผลการทํางานระบบโดยรวมดานสวนติดตอกับผูใชและการแสดงผล**

จากการพัฒนาไลบรารี่สำหรับเครื่องมือวัดอุตสาหกรรมทั้ง 5 ชนิด จนได้ผลลัพธ์ เปนซอฟตแวรตามมาตรฐานการประกันคุณภาพกระบวนการผลิตซอฟตแวร ISO 12207 และตรง ตามความตองการของผูใชงานที่ผานการทดสอบการยอมรับมาแลวนั้น สําหรับผลการทํางานของ ระบบโดยรวมดานสวนติดตอกับผูใชและการแสดงผล สามารถแสดงรายละเอียดไดดังนี้

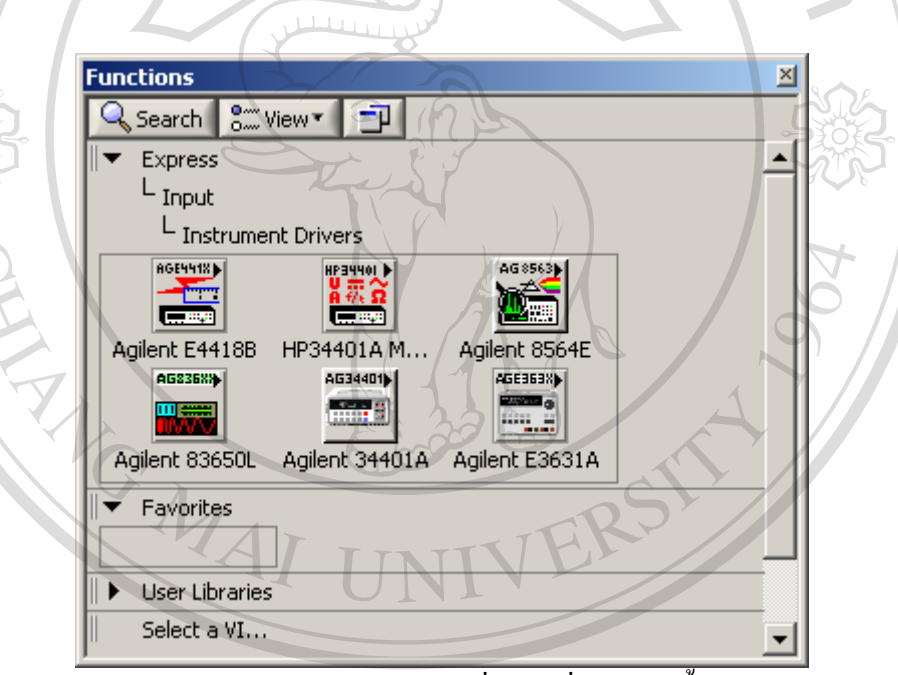

# รูป 4.8 แสดงเมนูหลักของไลบรารี่ของเครื่องมือวัดทั้ง 5 ชนิดCopyright<sup>©</sup> by Chiang Mai University All rights reserved

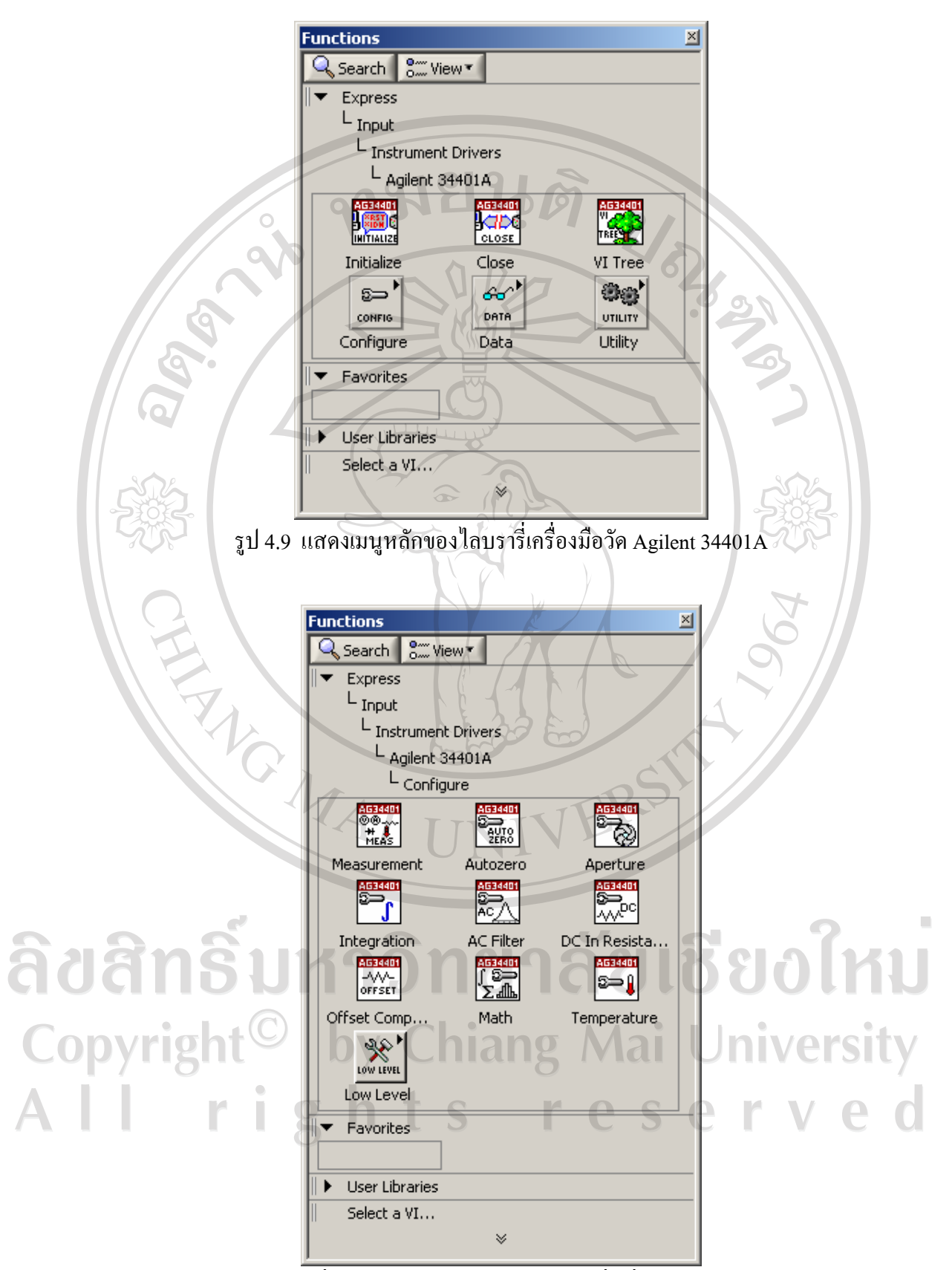

รูป 4.10 แสดงฟงกชั่นยอยเมนู Configure ของไลบรารี่เครื่องมือวัด Agilent 34401A

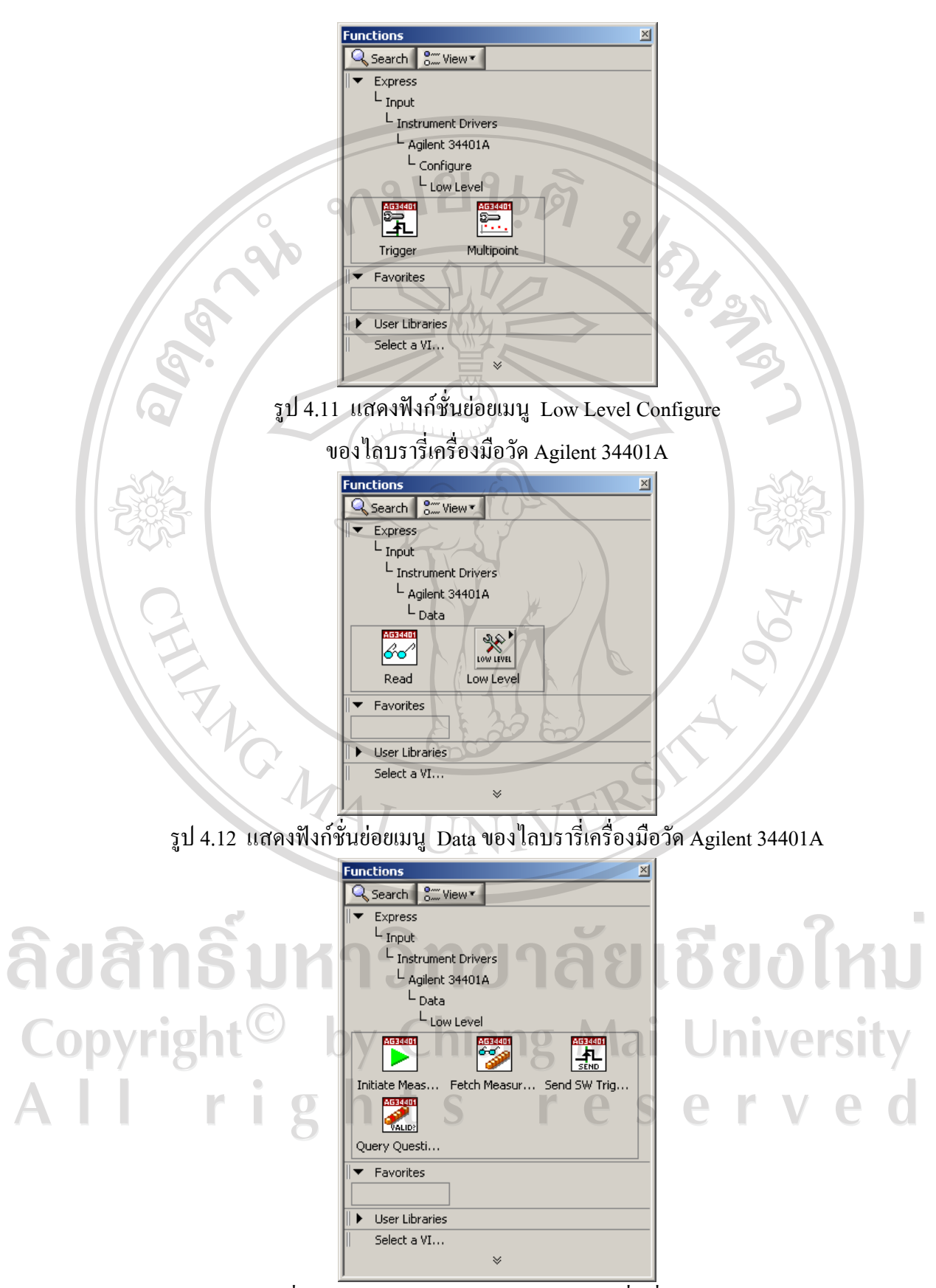

รูป 4.13 แสดงฟงกชั่นยอยเมนู Low Level Data ของไลบรารี่เครื่องมือวัด Agilent 34401A

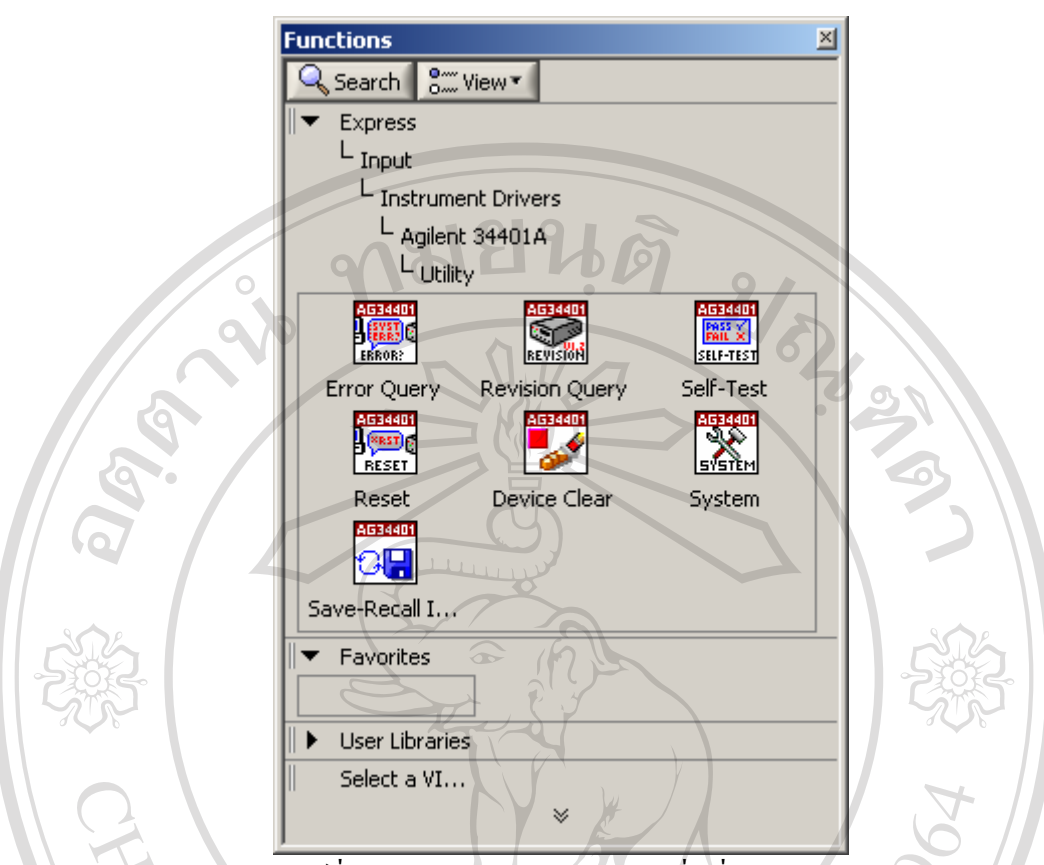

รูป 4.14 แสดงฟงกชั่นยอยเมนู Utility ของไลบรารี่เครื่องมือวัด Agilent 34401A

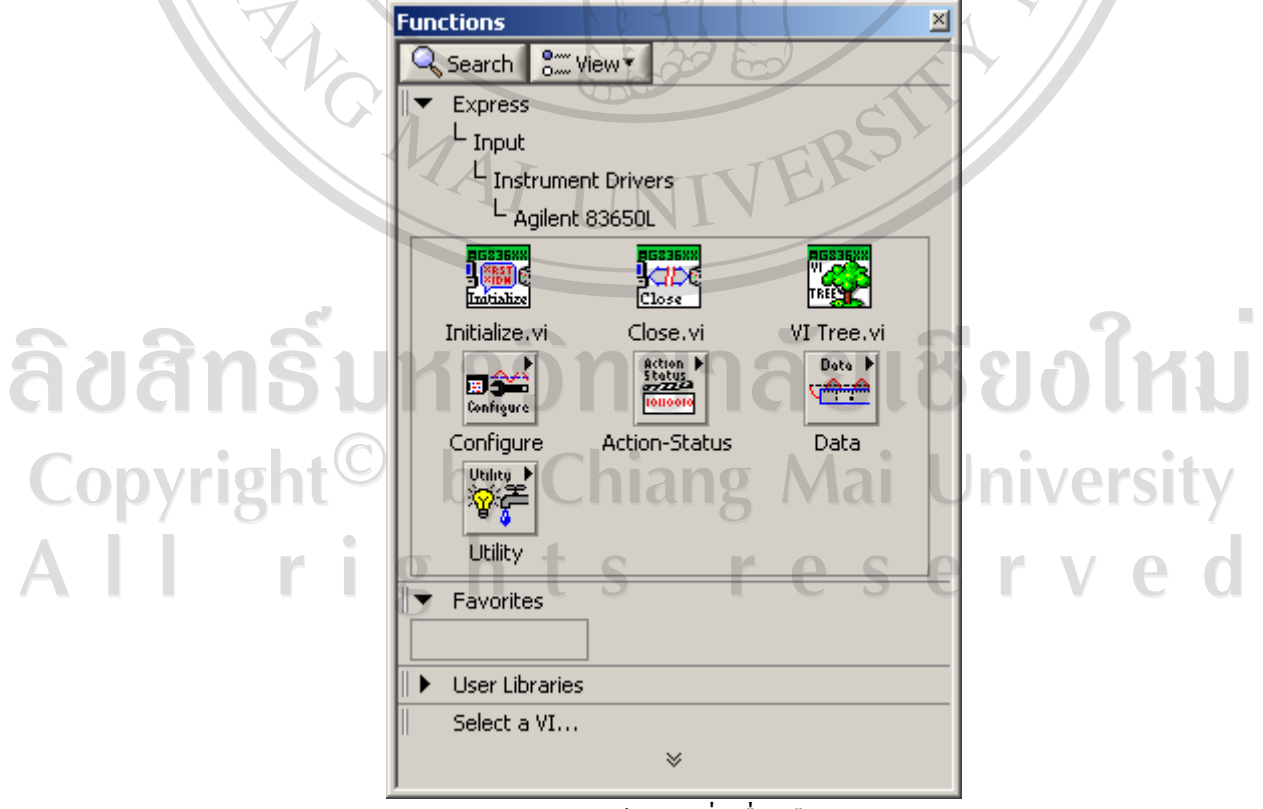

รูป 4.15 แสดงเมนูหลักของไลบรารี่เครื่องมือวัด Agilent 83650L

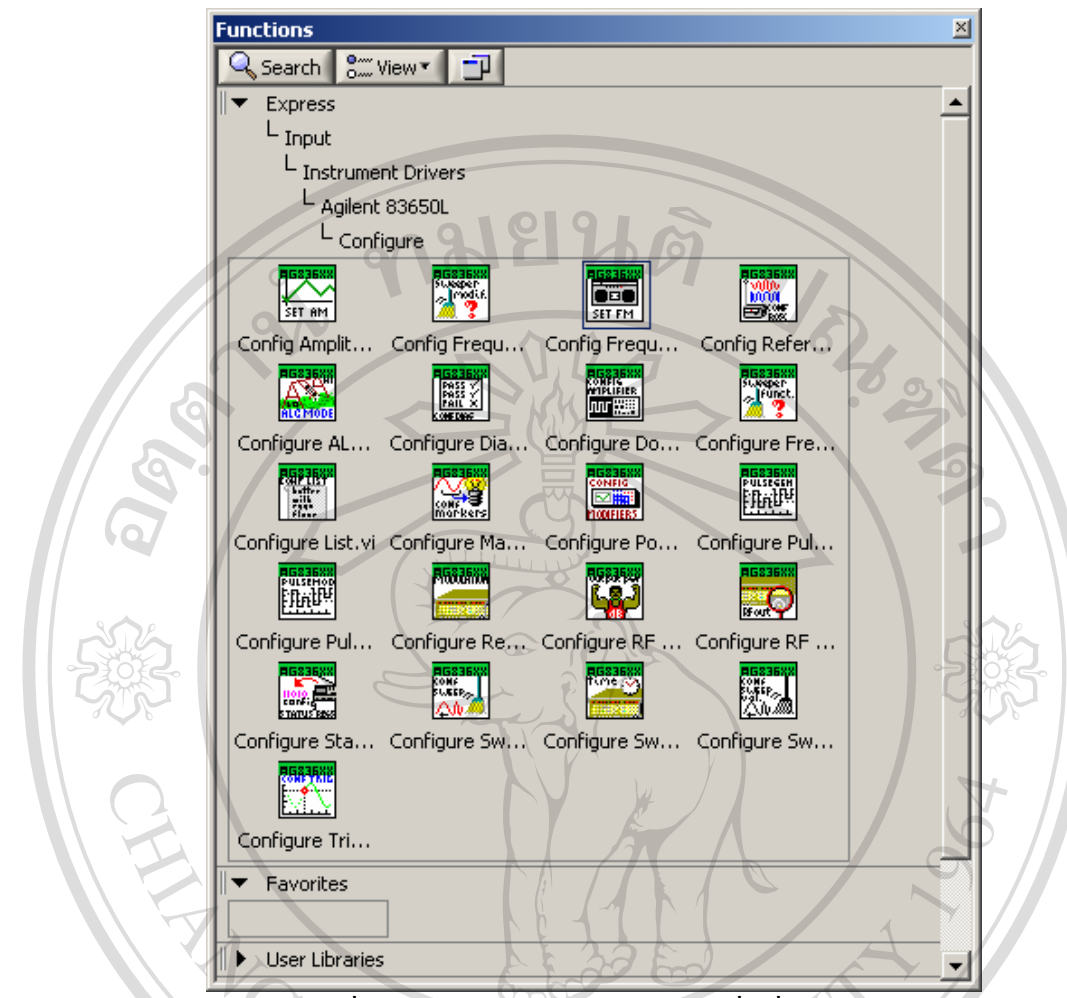

รูป 4.16 แสดงฟงกชั่นยอยเมนู Configure ของไลบรารี่เครื่องมือวัด Agilent 83650L

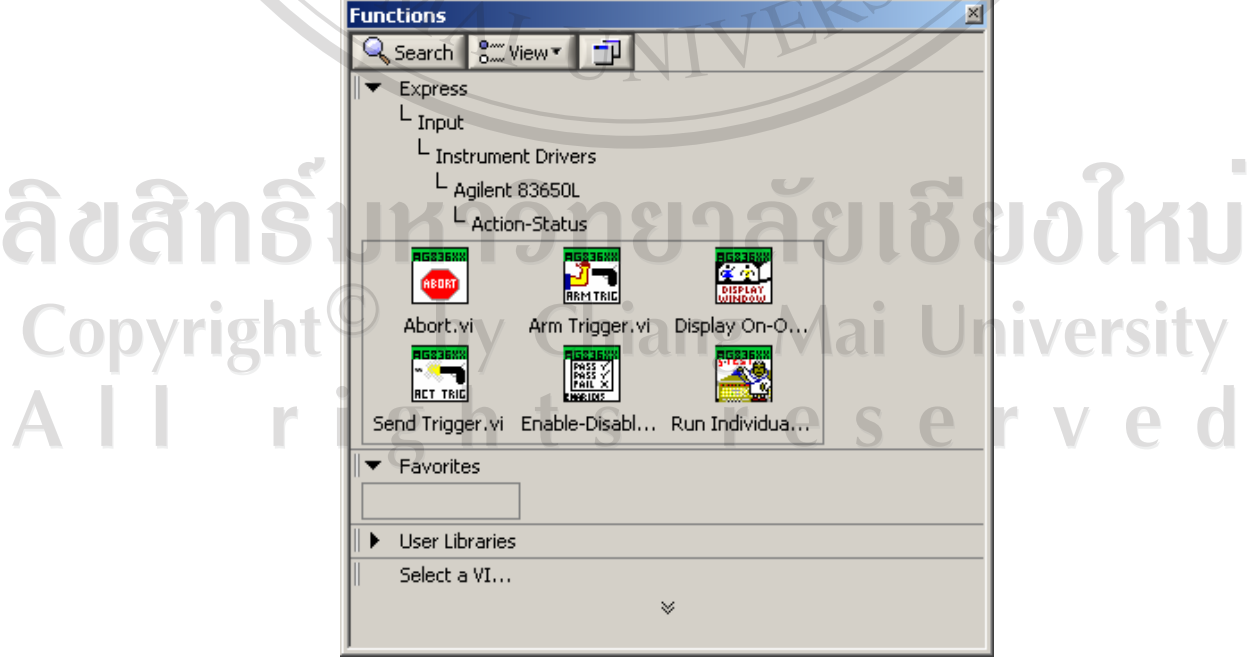

รูป 4.17 แสดงฟงกชั่นยอยเมนู Action-Status ของไลบรารี่เครื่องมือวัด Agilent 83650L

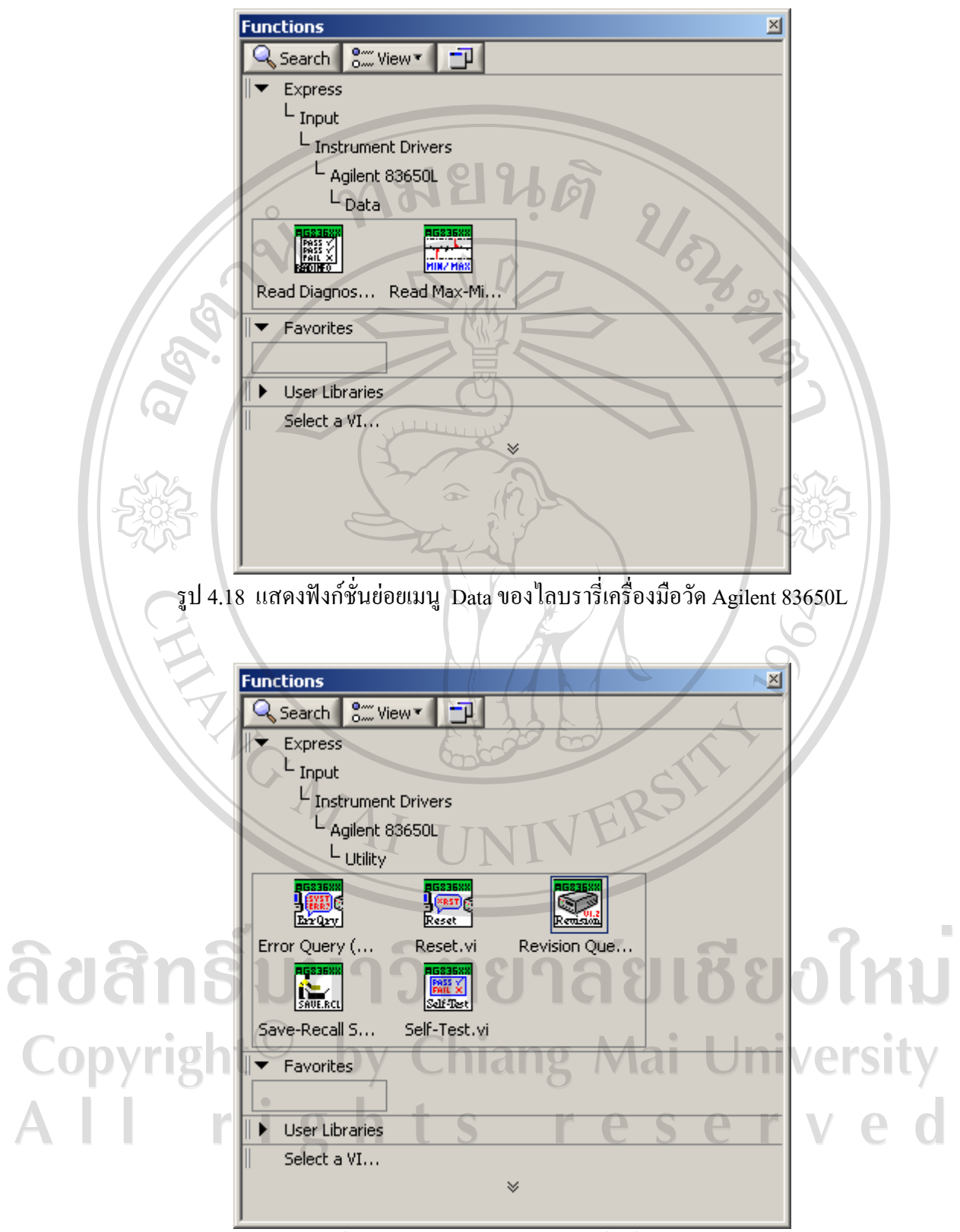

รูป 4.19 แสดงฟงกชั่นยอยเมนู Utility ของไลบรารี่เครื่องมือวัด Agilent 83650L

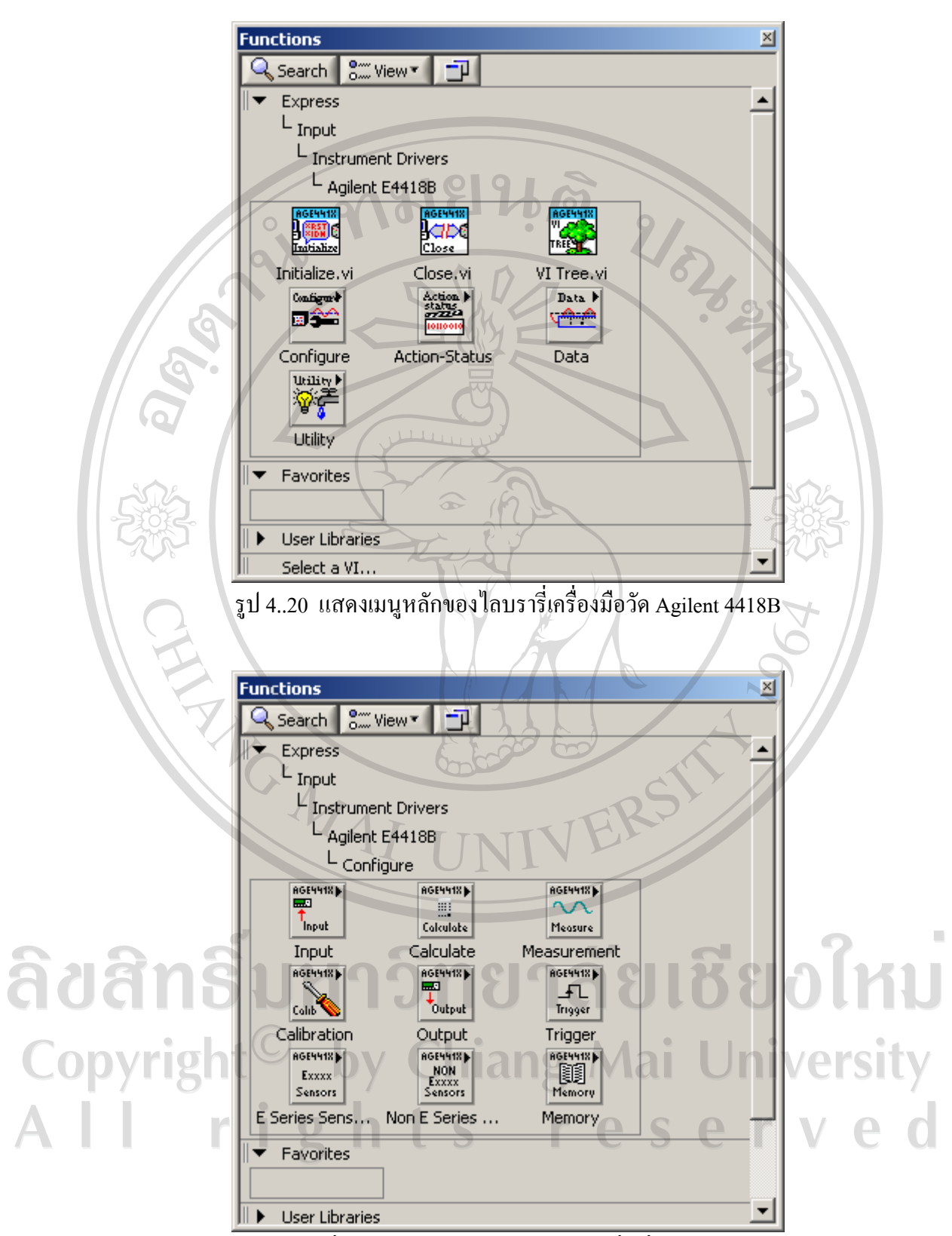

รูป 4.21 แสดงฟงกชั่นยอยเมนู Configure ของไลบรารี่เครื่องมือวัด Agilent 4418B

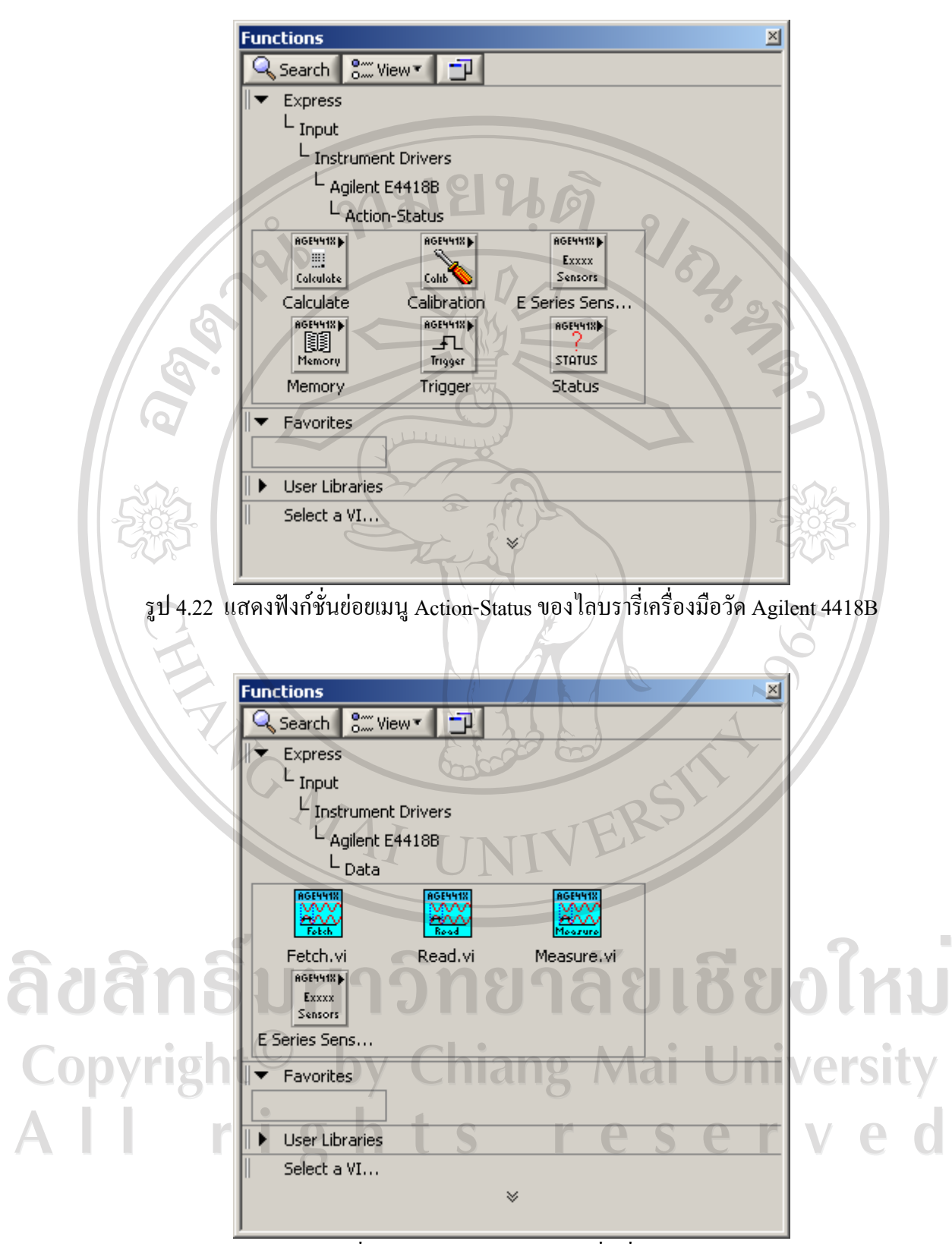

รูป 4.23 แสดงฟงกชั่นยอยเมนู Data ของไลบรารี่เครื่องมือวัด Agilent 4418B

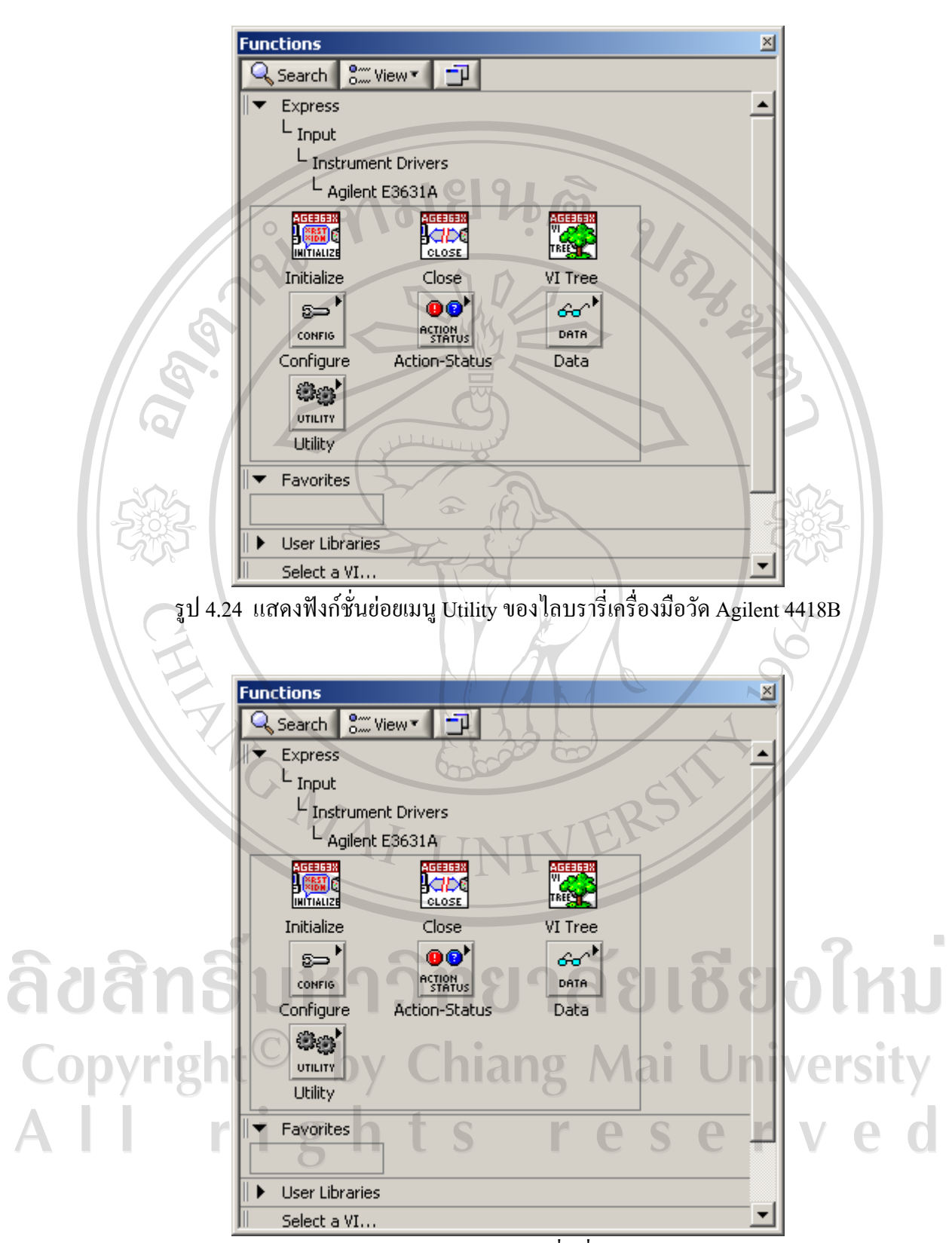

รูป 4.25 แสดงแสดงเมนูหลักของ ไลบรารี่เครื่องมือวัด Agilent E3631A

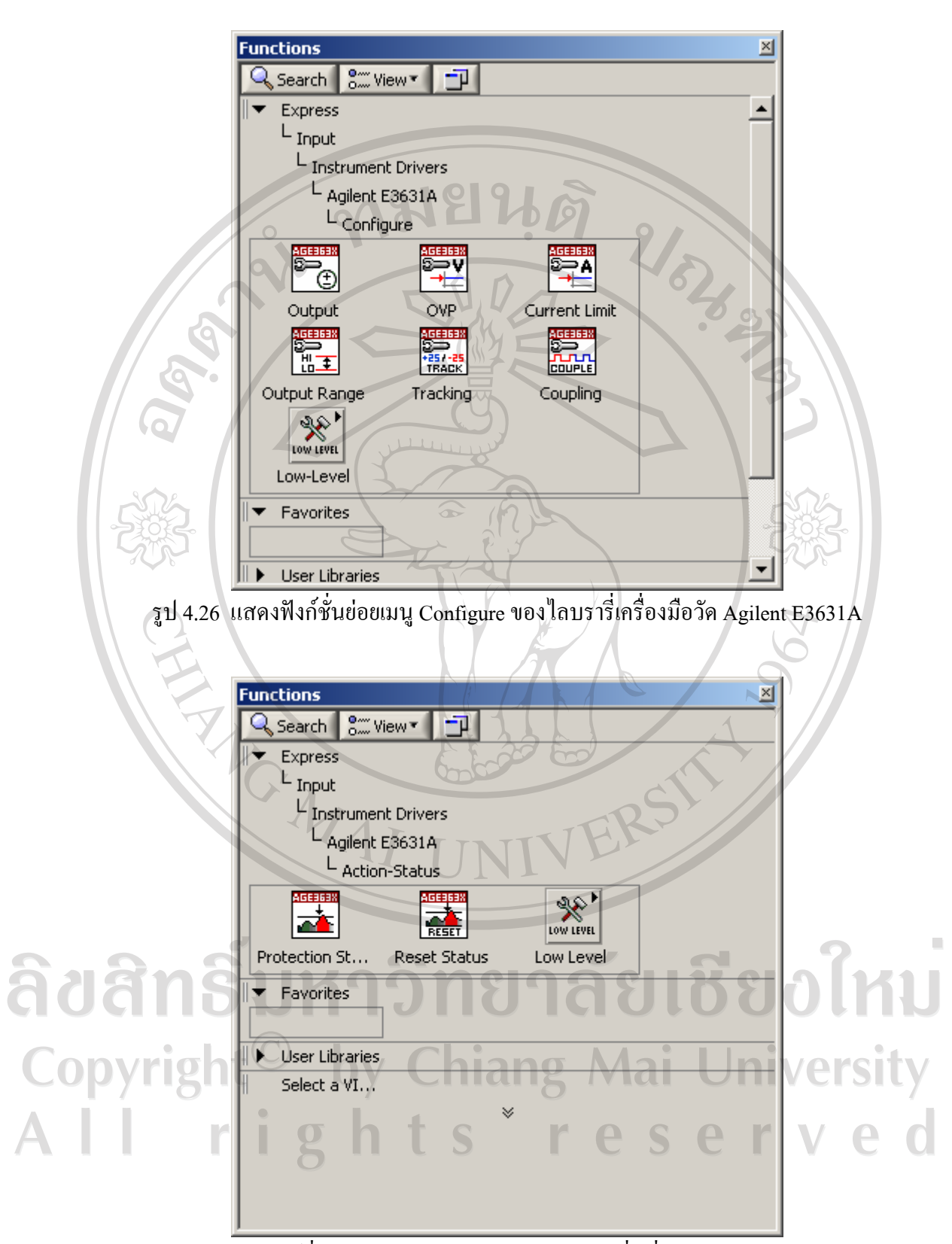

รูป 4.27 แสดงฟงกชั่นยอยเมนู Action-Status ของไลบรารี่เครื่องมือวัด Agilent E3631A

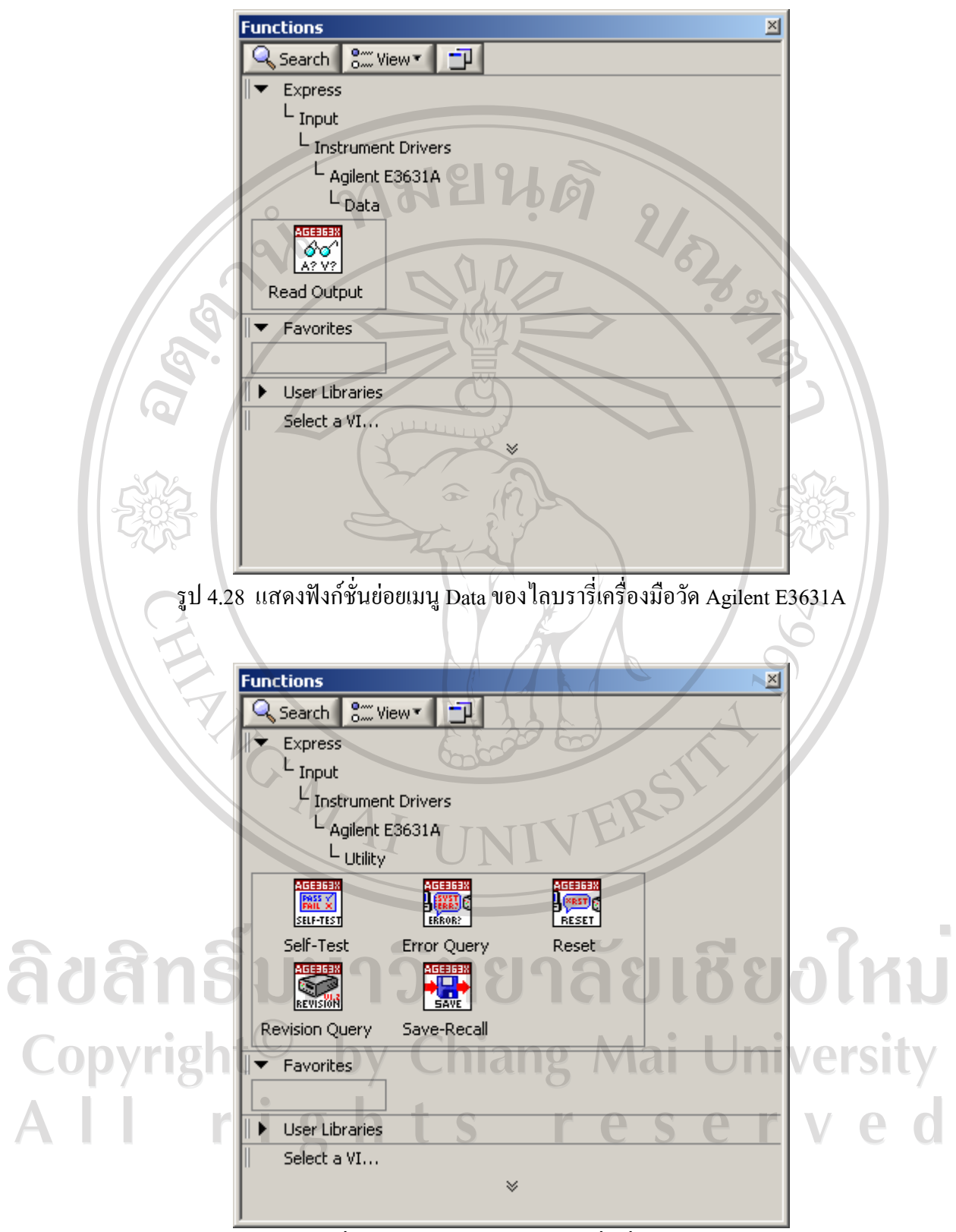

รูป 4.29 แสดงฟงกชั่นยอยเมนู Utility ของไลบรารี่เครื่องมือวัด Agilent E3631A

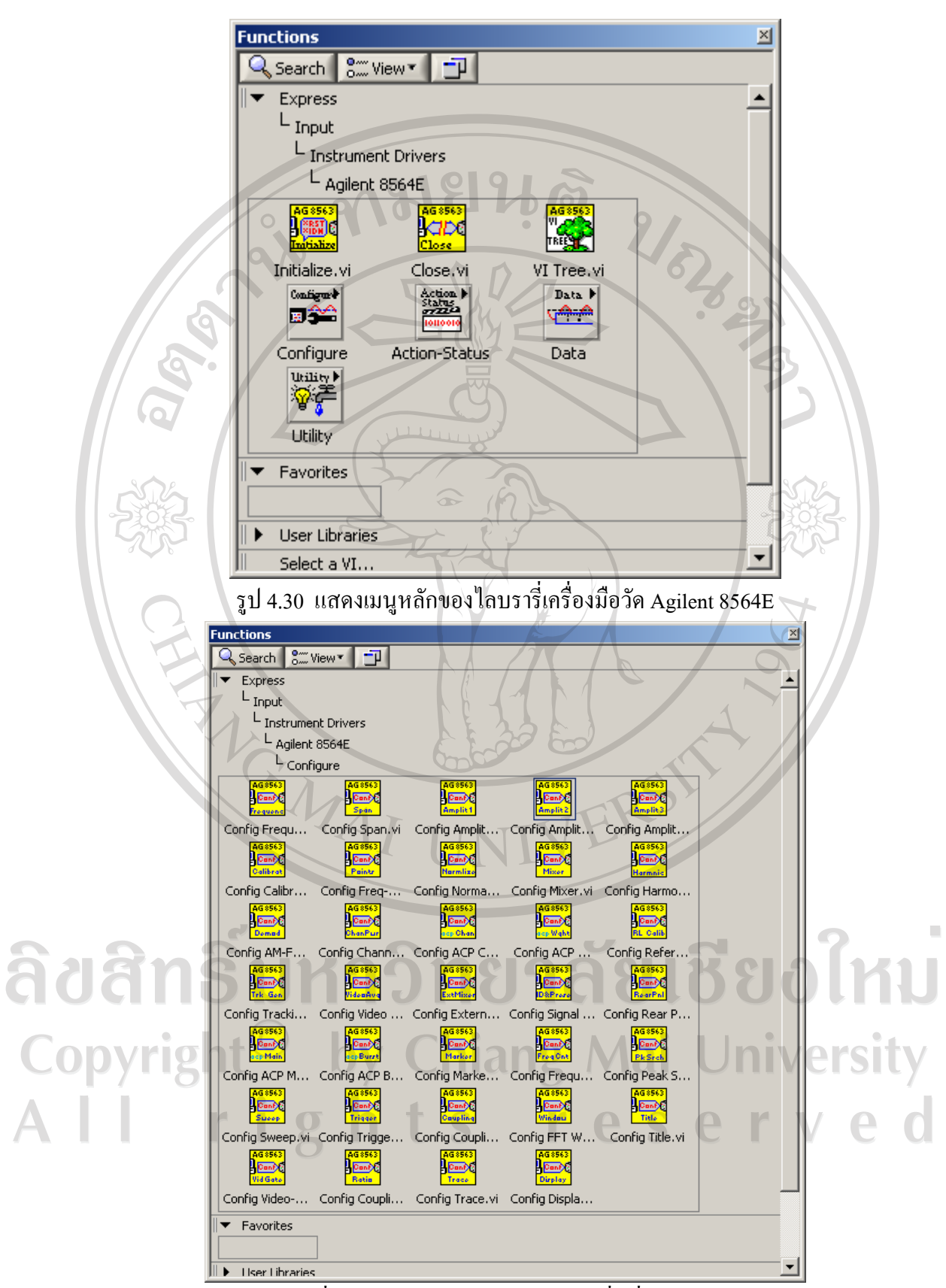

รูป 4.31 แสดงฟงกชั่นยอยเมนู Configure ของไลบรารี่เครื่องมือวัด Agilent E3631A

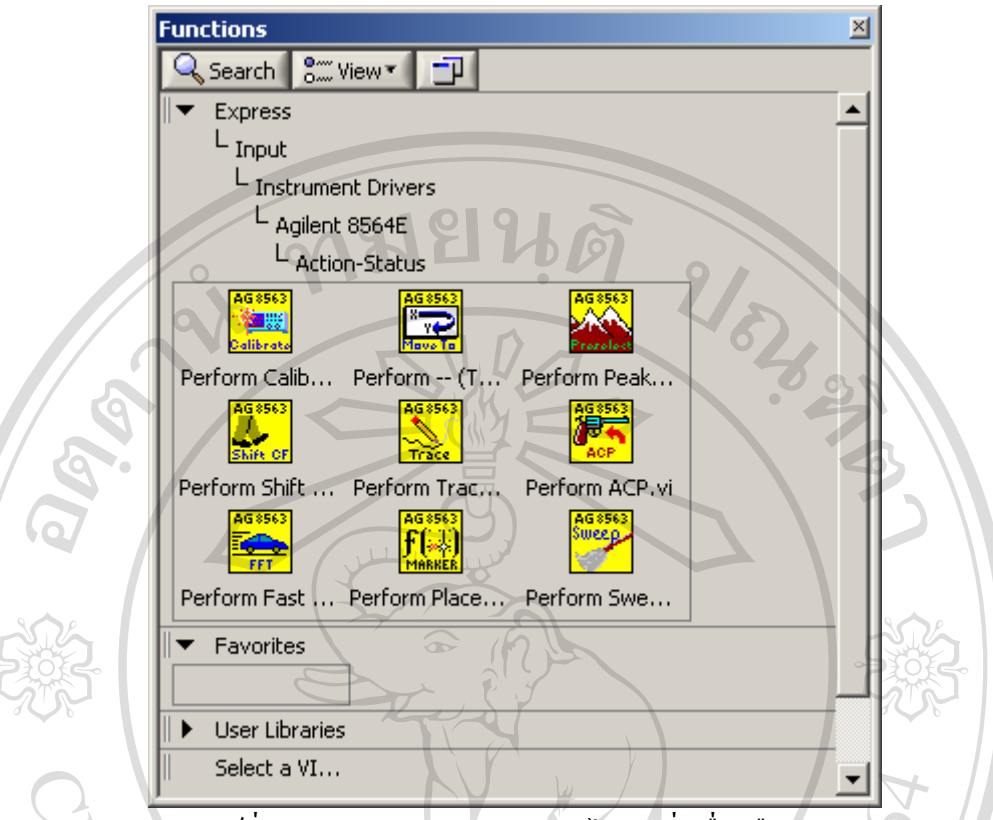

รูป 4.32 แสดงฟงกชั่นยอยเมนู Action-Status ของไลบรารี่เครื่องมือวัด Agilent E3631A

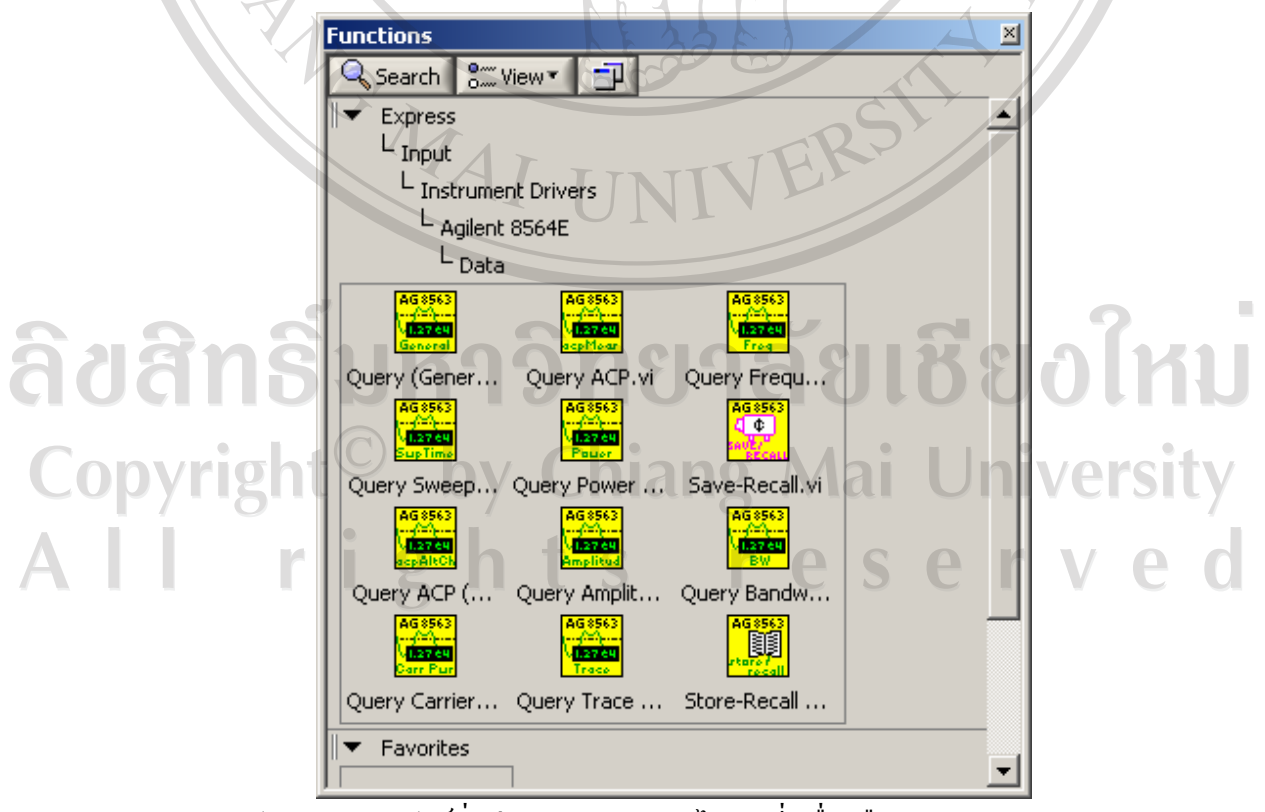

รูป 4.33 แสดงฟงกชั่นยอยเมนู Data ของไลบรารี่เครื่องมือวัด Agilent E3631A

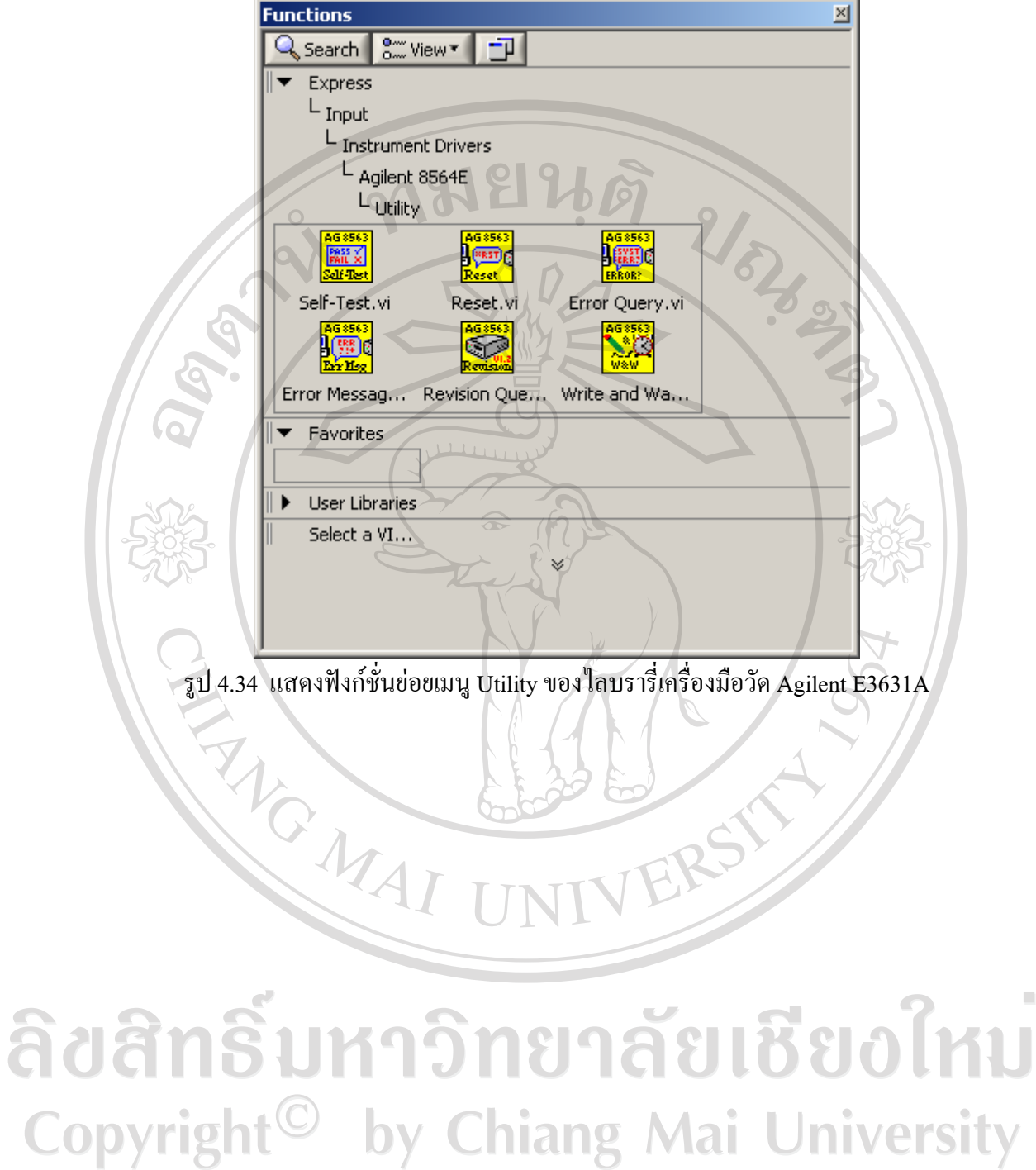

All rights reserved

 $\mathcal{L}$ 

55